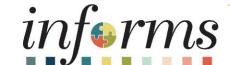

Course ID: DPR 301

Course: Departmental HR - ePerformance

Management (Employee Performance Evaluation)

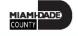

### **Ground Rules**

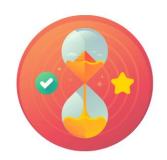

Be on time

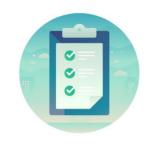

Attendance

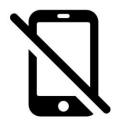

Turn off your cell phones when in class

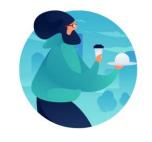

Take breaks as needed

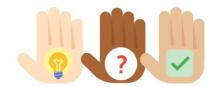

Participate actively in class; refrain from email and internet use

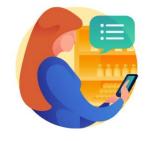

Feel free to ask questions

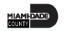

## **Course Overview**

| <b>Course Description</b> | This course provides a comprehensive review of the ePerformance processes. |
|---------------------------|----------------------------------------------------------------------------|
|                           | This course consists of the following modules:                             |
|                           | Module 1: Course Introduction                                              |
|                           | Module 2: ePerformance                                                     |
|                           | <ul> <li>Administrative Tasks</li> </ul>                                   |
|                           | <ul> <li>Completing evaluation</li> </ul>                                  |
|                           | <ul> <li>Reports and Queries</li> </ul>                                    |
|                           | Module 3: Course Summary                                                   |
| Training Audiences        | Department Personnel Representatives (DPRs)                                |
| Prerequisites             | ERP 101 – Overview of INFORMS                                              |
|                           | ERP 102 – INFORMS Navigation, Reporting, and Online Help                   |
|                           | HR 101 – Human Resources Fundamentals                                      |

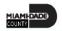

# Course Overview, Continued

| Other Related             | Participants can attend the other related courses to Departmental HR: |
|---------------------------|-----------------------------------------------------------------------|
| Courses                   | DPR 302 – Departmental HR - Personnel Changes                         |
|                           | DPR 303 – Departmental HR - Time Management                           |
|                           | DPR 304 – Departmental HR - Updating Team Information                 |
|                           | DPR 321 – Departmental HR - Recruitment                               |
| <b>Estimated Duration</b> | • 5 hours                                                             |

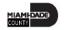

### Module 1: Course Introduction

#### **Module Topics**

Course Administration and Logistics

**Learning Objectives** 

Roles and Responsibilities

Navigation

Key Changes to the Business Process

The End-to-End Business Process

Introduction to Demonstrations, Activities, and Exercises

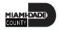

## Course Administration and Logistics

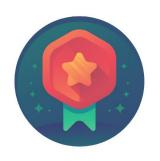

To receive credit for completing this course, Users must record your attendance at the beginning and end of class

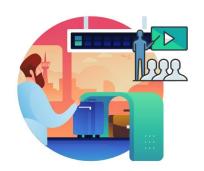

Please turn off your cell phones and refrain from checking email and the Internet while in class

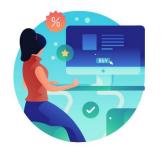

Actively participate in class

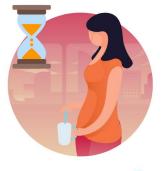

Take Breaks at scheduled times

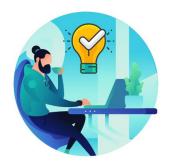

Ask questions; this is your time to learn

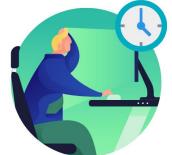

Be back from Breaks on time

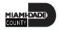

## Learning Objectives

At the conclusion of this course, participants will be able to:

- Perform Administrative Tasks
- Complete a Performance Evaluation
- Understand Performance Reports and Queries

# Roles and Responsibilities

| Role                        | Responsibilities                                                         |
|-----------------------------|--------------------------------------------------------------------------|
| <b>Department Personnel</b> | The Department Personnel Representative is responsible for reviewing and |
| Representative (DPR)        | approving Employee Self-Service and Manager Self Service transactions.   |

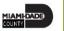

## Navigation

Login to INFORMS and select the Human Resource (HCM) tile from the HOME landing page.

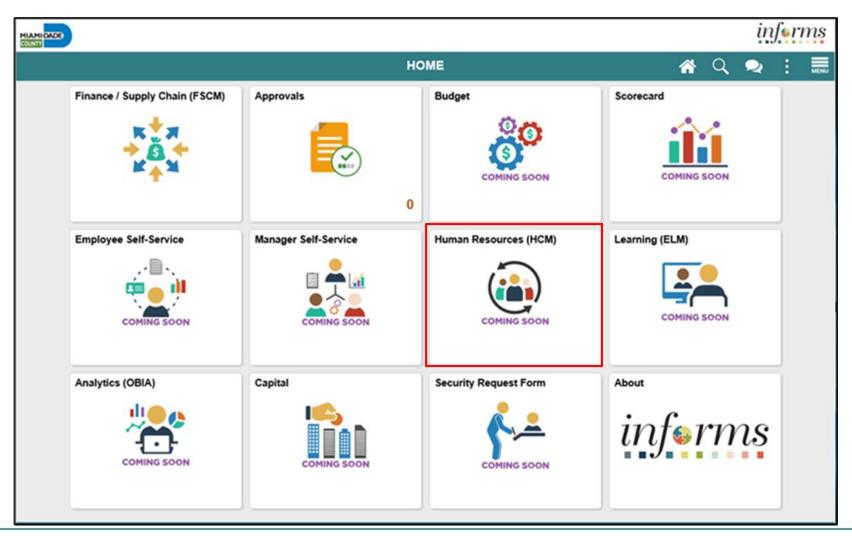

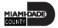

## Purpose and Benefits to Business Process

- Automation of County workforce performance evaluation business process
- Data persistence old INFORMS data is never deleted, only past-effective dated and inactivated (superseded)
- Decreased data redundancy Perform all performance evaluation administration activities in a single common system (INFORMS) - eliminating manual data re-keying, reducing data entry errors and improving data quality
- Employee empowerment employee self-service and manager self-service interfaces are intuitive, easy to use and available on demand on multiple devices and platforms
- Enhanced/rapid pro forma and ad hoc report development and deployment capabilities
- Ensure dynamic compliance with Human Resources business logic and consistent/identical business processes, Payroll salary grade table, Administrative Orders, Personnel Rules and ratified Collective Bargaining Agreements

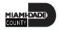

# Purpose and Benefits to Business Process (continued)

- Improve workforce efficiency via collaborative processing reviewers and approvers
- Logical separation of duties Department Personnel Representatives (DPR) role ensures Central HR control and consistency from a dedicated Departmental context and perspective
- Robust technical platform high on-demand availability with minimum downtime, scalable, rapid deployment of system upgrades, continuous improvement, iterative development, data security
- Streamlined operations Automated email notifications, approval routing, consistent business process between Departments, electronic signatures, reduced processing time with online transaction processing, rapid data retrieval via ad hoc query capability, seamless integration between County systems
- Workforce resource processing effort smoothing Performance reviews business process is driven by anniversary dates and collective bargaining agreement ratification dates, not by arbitrary calendar dates or all at the same time

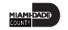

#### **End-to-End Business Process**

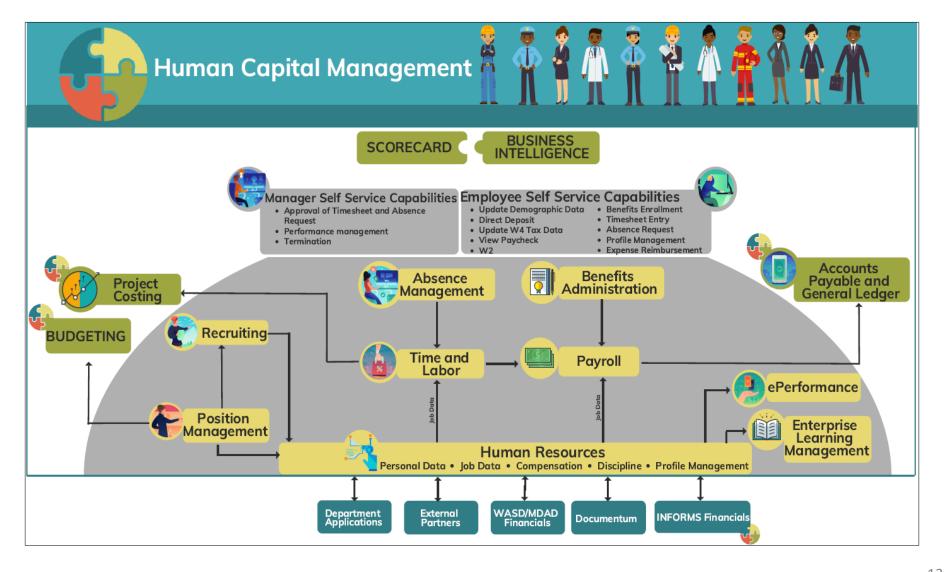

#### Introduction to Activities and Exercises

• You will take part in two types of hands-on learning throughout this course.

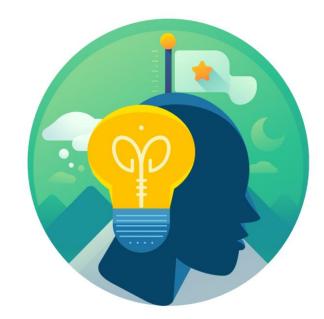

Training Activities

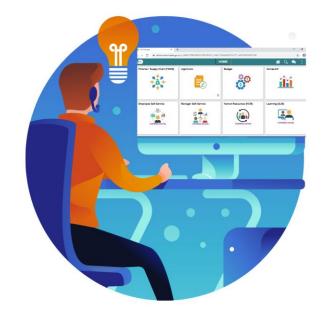

Training Exercises

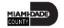

## Module 1: Course Introduction Summary

#### **Module Topics**

Course Administration and Logistics

Learning Objectives

Roles and Responsibilities

Navigation

Key Changes to the Business Process

The End-to-End Business Process

Introduction to Demonstrations, Activities, and Exercises

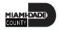

#### Module 2: ePerformance

#### **Module Topics**

#### Module introduction

**Lesson 1:** Administrative Tasks

- Lecture 1: Manually Create Documents
- **Lecture 2:** Cancel Evaluation
- **Lecture 3:** Transfer Evaluation
- Lecture 4: Re-Open Evaluation

**Lesson 2:** Completing Evaluation

• **Lecture 1:** Initiate Merit Increase

**Lesson 3:** Reports and Queries

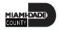

#### Lesson 1: Administrative Tasks

At the conclusion of this Lesson, you will be able to:

- Manually Create Performance Documents
- Cancel Performance Evaluation Documents
- Transfer Performance Evaluation Documents
- Re-Open Performance Evaluation Documents

Only DPRs perform Administrative Tasks in INFORMS.

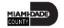

# Lesson 1: Key Terms

| Term                 | Definition                                                              |
|----------------------|-------------------------------------------------------------------------|
| Document Status      | The current state of an Evaluation - Acknowledged, Available for        |
| Document Status      | Review, Cancelled, Completed, In Progress, Not Started, or Review Held. |
|                      | Document Review Type refers to the format used to generate Performance  |
|                      | Document Review Type varies based upon which Employee will be           |
| <b>Document Type</b> | reviewed: MDC SR. MANAGEMENT MX (for Management Evaluation), MDC-       |
|                      | Annual Review EE (for Employee Evaluation), or MDC-Prof/Supervisory     |
|                      | Review ME (for Senior Manager Evaluation).                              |

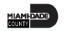

# Lesson 1: New Terms, Continued

| Term                               | Definition                                                                                                    |
|------------------------------------|----------------------------------------------------------------------------------------------------|
| Performance Improvement Plan (PIP) | A performance document generated in INFORMS by the DPR at a Manager's request. Managers use PIPs to set specific performance goals/benchmarks to help improve their employee's performance when applicable. |
| Create                             | The process of generating an Employee's performance document.                                                                                                    |
| Transfer                           | The process of re-assigning responsibility for an Employee's performance evaluation document from one Supervisor to another Supervisor within their Business Unit.                                          |
| Re-Open                            | The process of re-opening a performance evaluation document's <b>Document Status</b> from "Completed" to "Evaluation In Progress".                                                                          |
| Cancel                             | The process of updating a performance evaluation document's <b>Document Status</b> to "Cancelled". A Cancelled performance evaluation document is no longer visible to the Supervisor or the Employee.      |

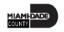

### Lesson 1: Administrative Tasks

#### PERFORMANCE ADMINISTRATION

**BUSINESS PROCECSS** 

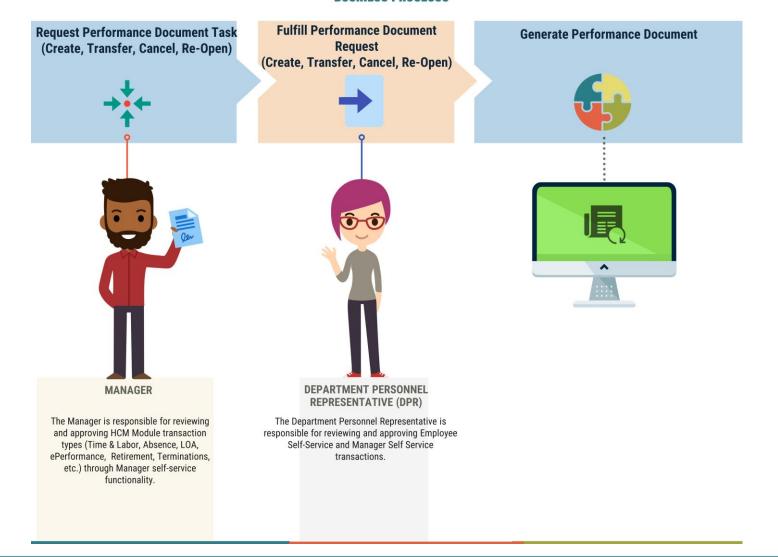

## Lecture 1: Manually Create Evaluation

Navigate to Performance Administration: **Human Resources (HCM) > Performance Administration > Performance Documents > Create Documents** 

- 1. Select the Add a New Value tab.
- 2. Enter a name in the Run Control ID field
- 3. Select the Add Button.

|                                        | Performance Administration |
|----------------------------------------|----------------------------|
| Create Documents                       |                            |
| Find an Existing Value Add a New Value |                            |
| Run Control ID 2022eval                |                            |
| Add                                    |                            |

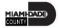

- 4. Enter the date that the Employee's evaluation period began in the **Period Begin Date** field.
- Enter the date that the Employee's evaluation period ended in the Period End Date field.

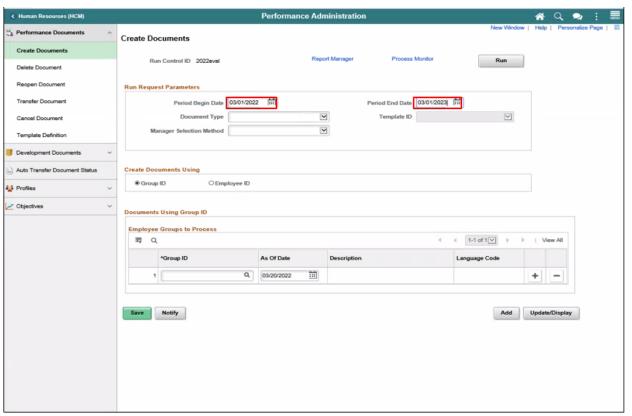

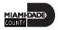

6. Select the **Document Type** list and select the desired Performance Document.

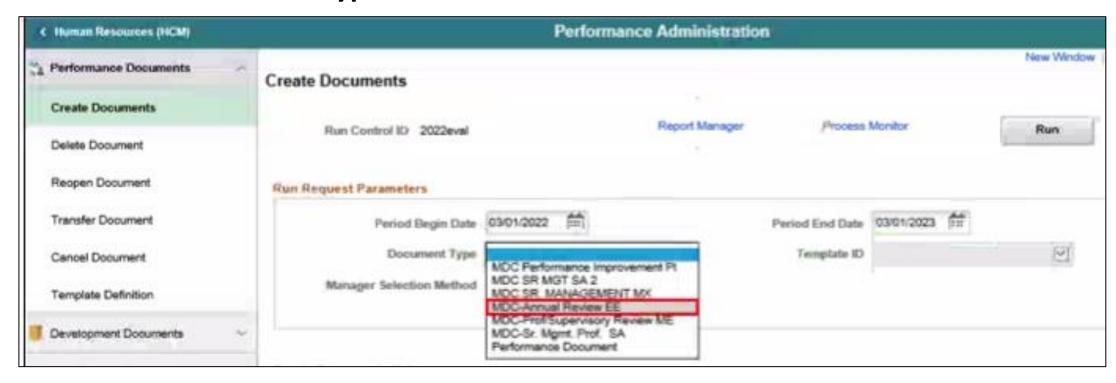

7. Select the **Template ID** list and select the desired list item.

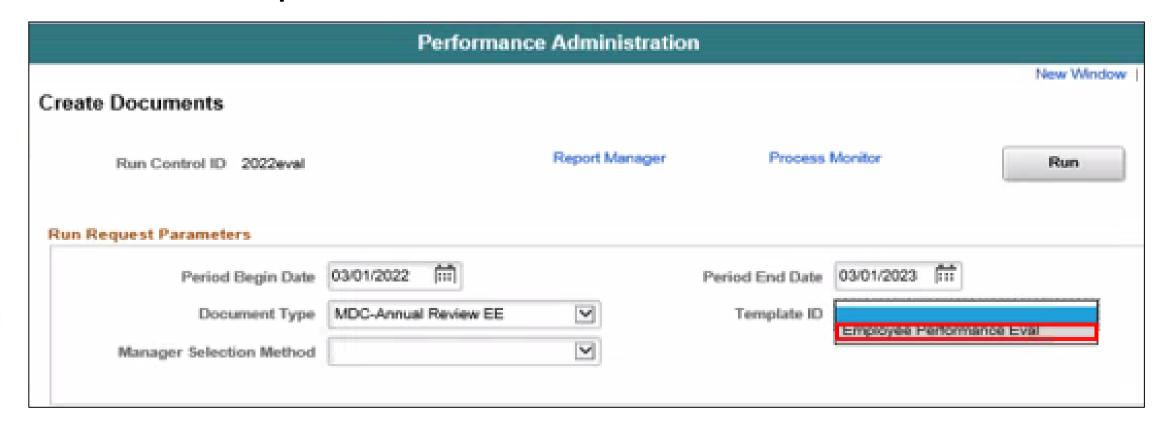

8. Select the Manager list and select By Part Posn Mgmt Supervisor.

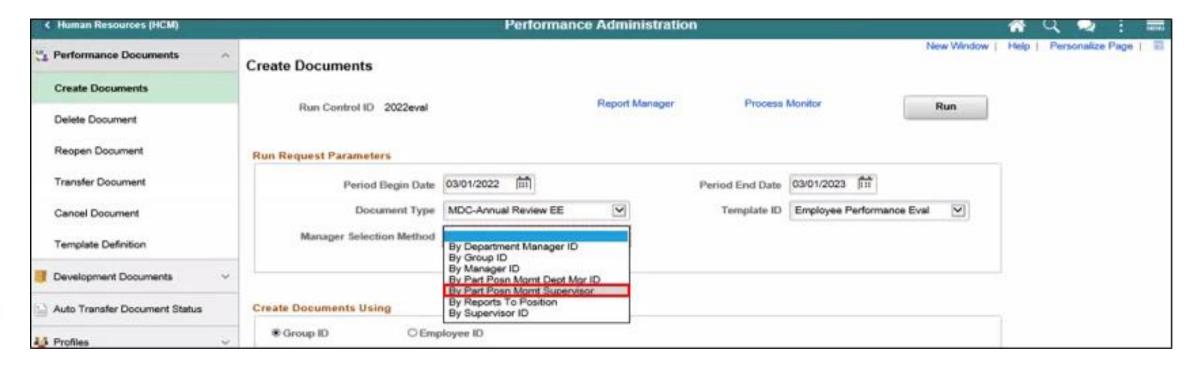

- 9. Select the **Employee ID** option.
- 10. Select the Empl ID field, then enter the Employee's ID.
- 11. Select the **Save** button.

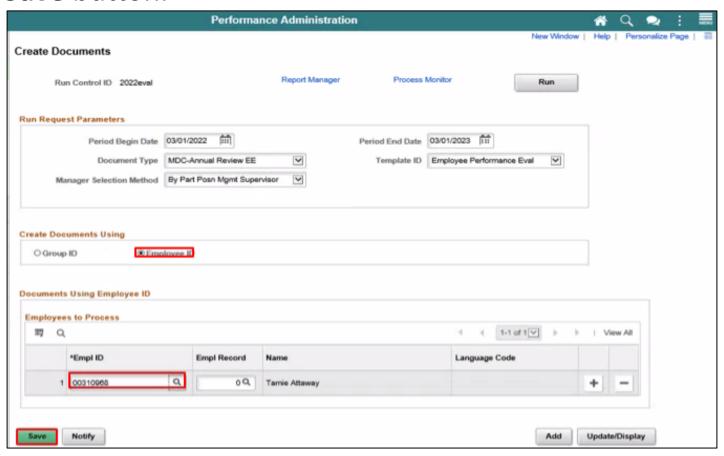

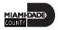

12. Select the Run button.

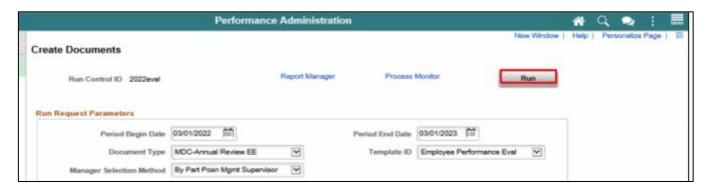

13. Select the **OK** button.

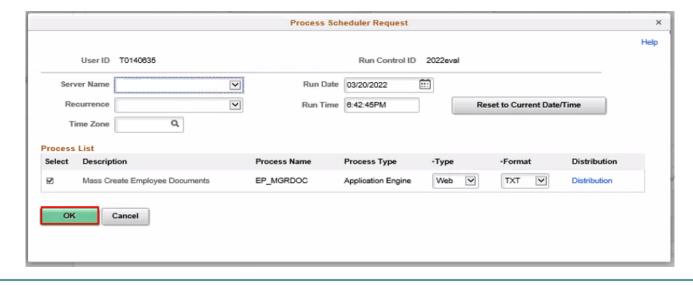

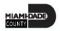

14. Note the **Process Instance** number, then select the **Process Monitor** link.

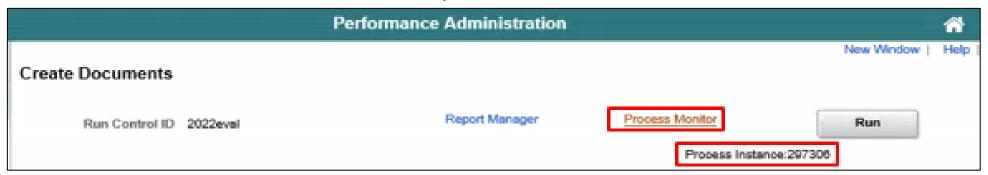

15. Recall the **Process Instance** number in order to identify the correct row.

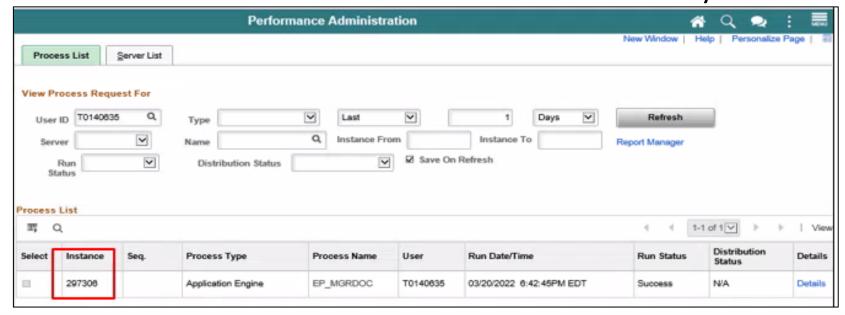

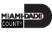

- 16. Select the **Refresh** button.
- 17. Repeat the previous step occasionally until **Distribution Status** displays "Posted".

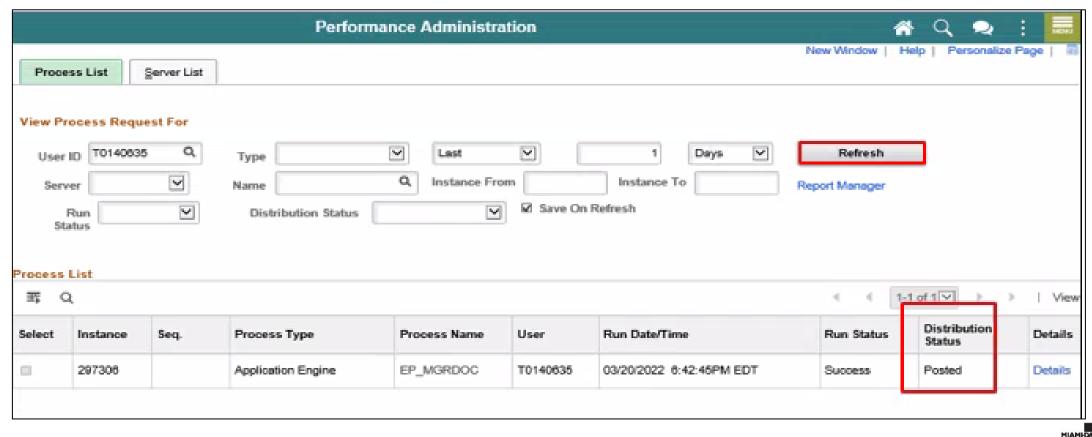

#### Lecture 2: Cancel Evaluation

Navigate to Performance Administration: **Human Resources (HCM) > Performance Administration > Performance Documents > Cancel Document** 

- 1. Enter the Manager's First Name of the Manager who requested the cancellation.
- 2. Enter the Last Name of the Manager who requested the cancellation.
- 3. Select the **Search** button.

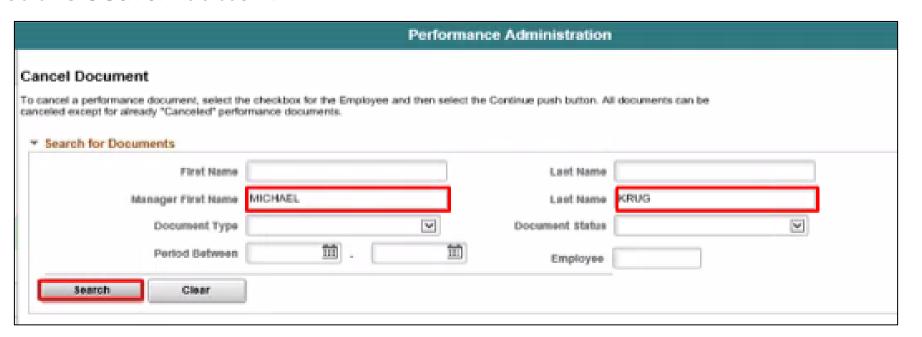

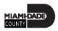

#### Lecture 2: Cancel Evaluation Continued

- 4. Find and select the desired Evaluation row option.
- 5. Scroll down (if necessary) and select the **Continue** button

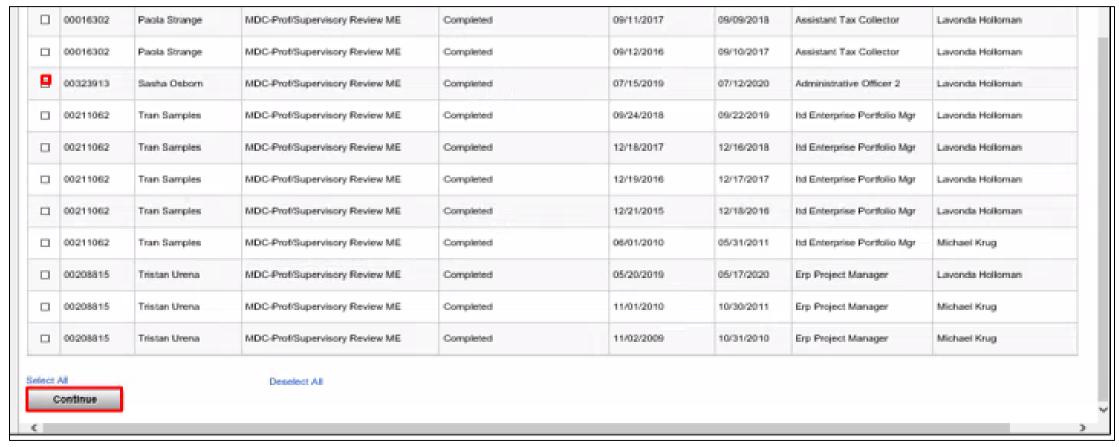

### Lecture 2: Cancel Evaluation Continued

6. Select the **Save** button.

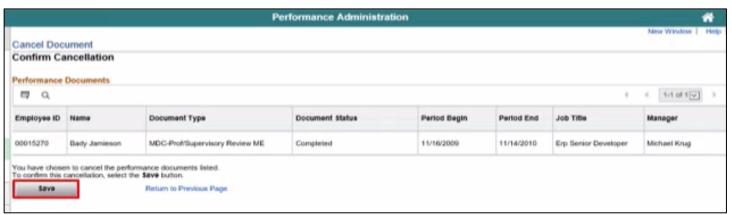

7. Select the **OK** button.

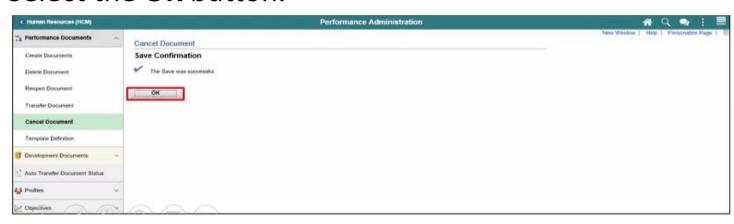

#### Lecture 3: Transfer Evaluation

Navigate to Performance Administration: **Human Resources (HCM) > Performance Administration > Performance Documents > Transfer Document** 

- 1. Select the **Document Status** list.
- 2. Select the **Evaluation in Progress** list item.
- 3. Select the **Search** button.

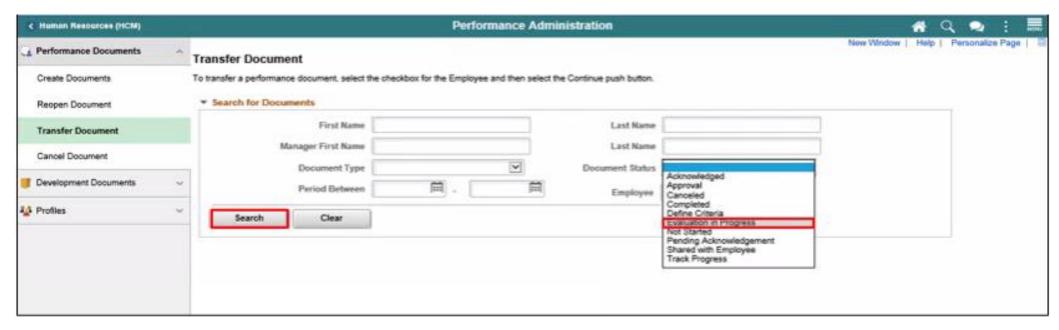

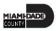

- 4. Select the desired Employee ID's option.
- 5. Note the name displayed in the Manager field.
- 6. Select the **Continue** button.

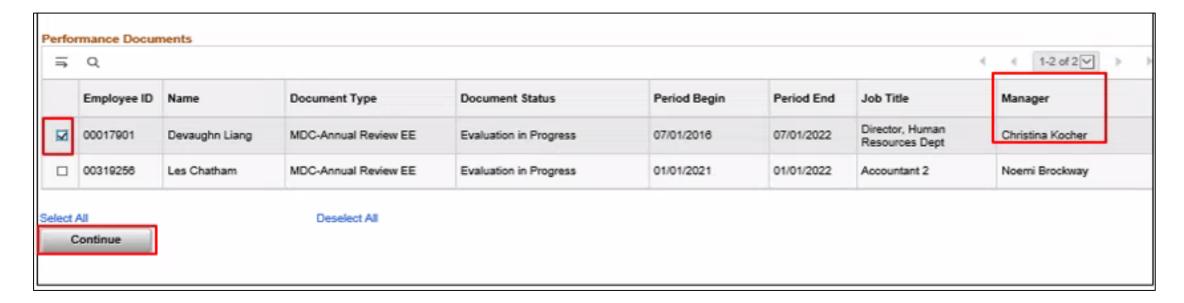

7. Select the **Select a Manager** link.

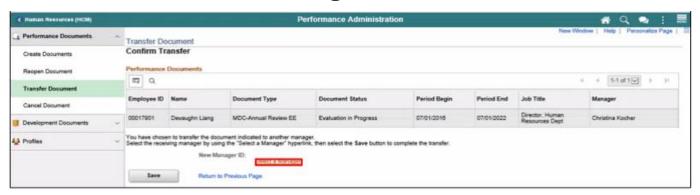

- 8. Select in the Manager's Last Name in the Last Name field
- 9. Select the **Search** button.

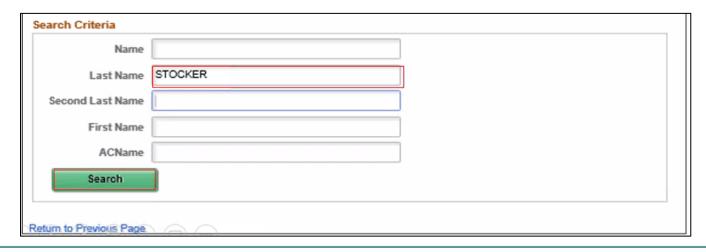

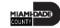

- 10. Select the desired option.
- 11. Select the **OK** button.

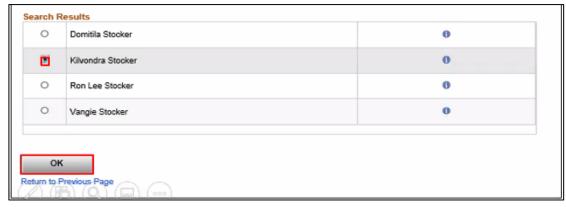

12. Select the **Save** option.

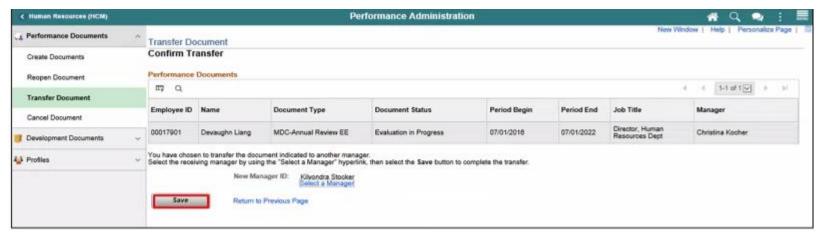

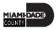

13. Select the **OK** button.

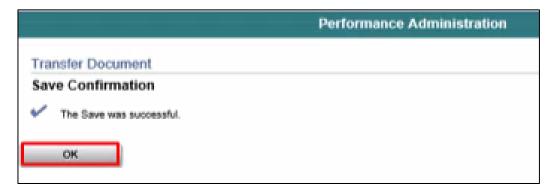

Note that the **Manager** field displays the name of the Manager that the Performance Management document was transferred to. This validates that the Transfer was

successful.

| 4 | Q           |                |                      |                        |              | 1-2 of 2   |                                   |                   |
|---|-------------|----------------|----------------------|------------------------|--------------|------------|-----------------------------------|-------------------|
|   | Employee ID | Name           | Document Type        | Document Status        | Period Begin | Period End | Job Title                         | Manager           |
|   | 00017901    | Devaughn Liang | MOC-Annual Review EE | Evaluation in Progress | 07/01/2016   | 07/01/2022 | Director, Human<br>Resources Dept | Kilvondra Stocker |
|   | 00319258    | Les Chatham    | MDC-Annual Review EE | Evaluation in Progress | 01/01/2021   | 01/01/2022 | Accountant 2                      | Noemi Brockway    |

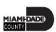

#### Lecture 4: Re-Open Evaluation

Navigate to Performance Administration: **Human Resources (HCM) > Performance Administration > Performance Documents > Reopen Documents** 

- 1. Select the **Employee** field.
- 2. Enter the Employee's Employee Number into the Employee field.
- 3. Select the **Search** button.

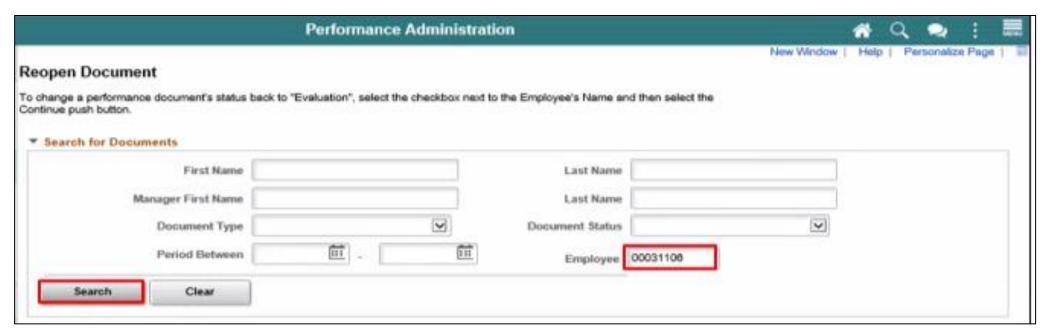

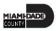

#### Lecture 4: Re-Open Evaluation Continued

- 4. Note that four evaluation documents for this Employee display a **Document Status** of "Completed". These four evaluation documents are closed.
- 5. Select the evaluation to be re-opened.
- 6. Select the **Continue** button.

|       | Employee ID | Name             | Document Type                  | Document Status | Period Begin | Period End | Job Title           |
|-------|-------------|------------------|--------------------------------|-----------------|--------------|------------|---------------------|
|       | 00031106    | Adeline Gonzalez | MDC-Prof/Supervisory Review ME | Completed       | 09/23/2019   | 09/20/2020 | Computer Technician |
|       | 00031106    | Adeline Gonzalez | MDC-Prof/Supervisory Review ME | Completed       | 09/24/2018   | 09/22/2019 | Computer Technician |
|       | 00031106    | Adeline Gonzalez | MDC-Prof/Supervisory Review ME | Completed       | 03/12/2018   | 03/10/2019 | Computer Technician |
|       | 00031108    | Adeline Gonzalez | MDC-Prof/Supervisory Review ME | Completed       | 03/13/2017   | 03/11/2018 | Computer Technician |
| lect. | All         |                  | Deselect All                   |                 |              |            |                     |

#### Lecture 4: Re-Open Evaluation Continued

7. Select the **OK** button.

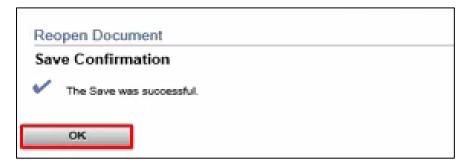

Note: The performance evaluation document has now been re-opened.

8. Earlier, the search returned four Evaluations. Note that only three Evaluations now display a **Document Status** of "Completed".

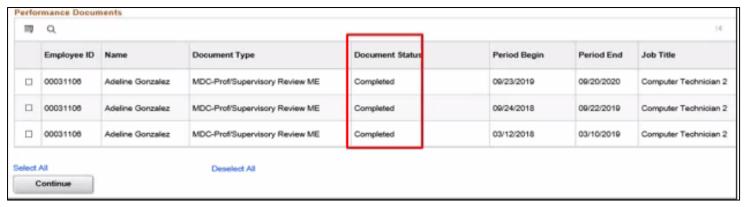

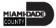

#### Lesson 1: Activities and Exercises

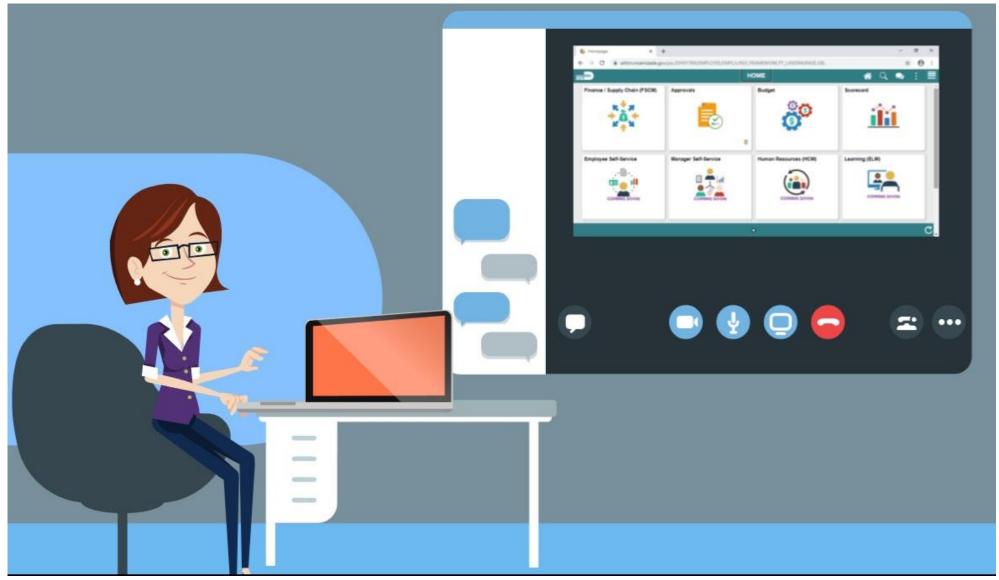

#### Lesson 1: Lesson Summary

You have now learned how to perform the following Administrative

Tasks in INFORMS:

- Manually Create Evaluations
- Cancel Evaluations
- Transfer Evaluations
- Re-Open Evaluations

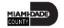

### Lesson 2: Completing Evaluation

At the conclusion of this lesson, participants will be able to:

Complete an Evaluation

# Lesson 2: Completing Evaluation (Continued)

#### **PERFORMANCE REVIEW**

#### **BUSINESS PROCESS**

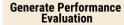

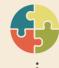

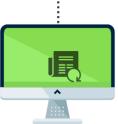

Complete Self-**Evaluation (Optional)** 

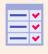

**Prepare** 

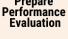

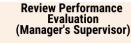

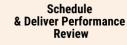

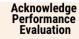

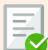

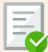

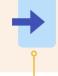

Initiate Merit

**Increase Request** 

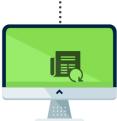

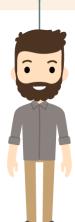

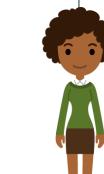

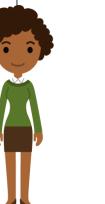

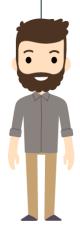

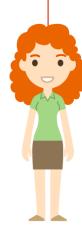

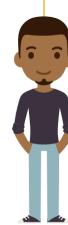

#### **EMPLOYEE**

The Employee is responsible for Self-Service functions (i.e., Life Events. Benefits enrollment, Timesheets, Paycheck, W-2, Direct Deposit, request leave, review evaluations, add accredited Licenses/Certifications).

#### MANAGER

The Manager is responsible for reviewing and approving HCM Module transaction types (Time & Labor, Absence, LOA, ePerformance, Retirement, Terminations, etc.) through Manager self-service functionality.

#### MANAGER

The Manager is responsible for reviewing and approving HCM Module transaction types (Time & Labor, Absence, LOA, ePerformance, Retirement, Terminations, etc.) through Manager self-service functionality.

#### MANAGER

The Manager is responsible for reviewing and approving HCM Module transaction types (Time & Labor, Absence, LOA, ePerformance, Retirement, Terminations, etc.) through Manager selfservice functionality.

#### **EMPLOYEE**

The Employee is responsible for Self-Service functions (i.e., Life Events. Benefits enrollment, Timesheets, Paycheck, W-2, Direct Deposit, request leave, review evaluations, add accredited Licenses/Certifications).

#### **DEPARTMENT PERSONNEL** REPRESENTATIVE (DPR)

The Department Personnel Representative is responsible for reviewing and approving Employee Self-Service and Manager Self Service transactions.

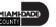

# Lesson 2: Key Terms

| Term                   | Definition                                                                                                    |  |  |
|------------------------|----------------------------------------------------------------------------------------------------|--|--|
| Merit Increase         | A <b>base</b> salary increase that Employees may be eligible for if their Overall Rating is "Satisfactory" (or above) based on their salary plan.                                |  |  |
| Overall Rating         | The average of the Individual Ratings on an Employee's performance evaluation.                                                                                                   |  |  |
| Performance Evaluation | An annual evaluation conducted by a Manager that rates the Employee in various individual Categories and is the basis for the employee performance- based <i>Merit</i> Increase. |  |  |

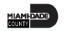

## Lesson 2: Completing Evaluations (Continued)

DPRs perform the following Performance Evaluation activities in INFORMS:

Initiate the Merit Increase process (if applicable)

DPR use INFORMS' Salary Change tool to initiate a merit increase percentage or to move to the next Step.

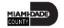

### Lecture 1: Complete Evaluation

Navigate to DPR Self Service: **HOME > DPR Self Service > DPR Salary Change** 

1. Select the Row for the desired Employee.

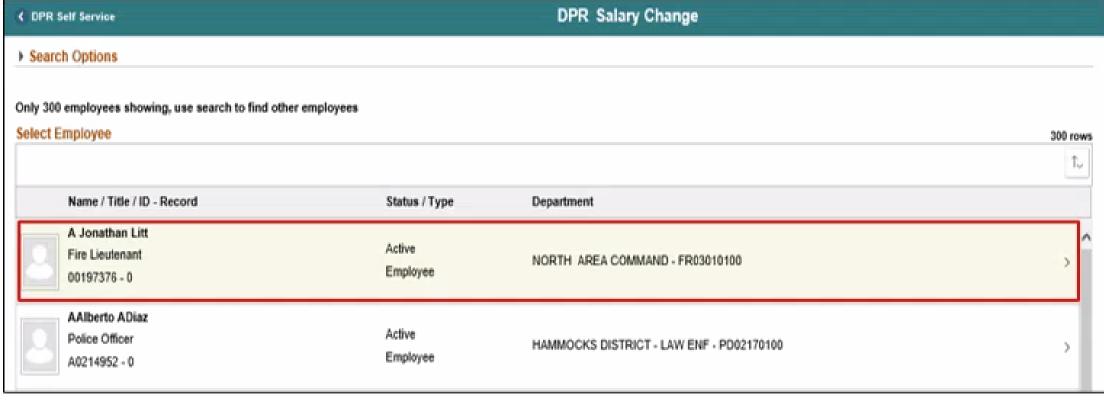

### Lecture 1: Complete Evaluation Continued

- 2. Validate the **Transaction Date** of the salary increase request.
- Select the Merit list item in the Reason list.
- 4. Enter the desired percentage into the Change Percent field.
- 5. Press the "Tab" key on your keyboard to refresh the compensation calculations.

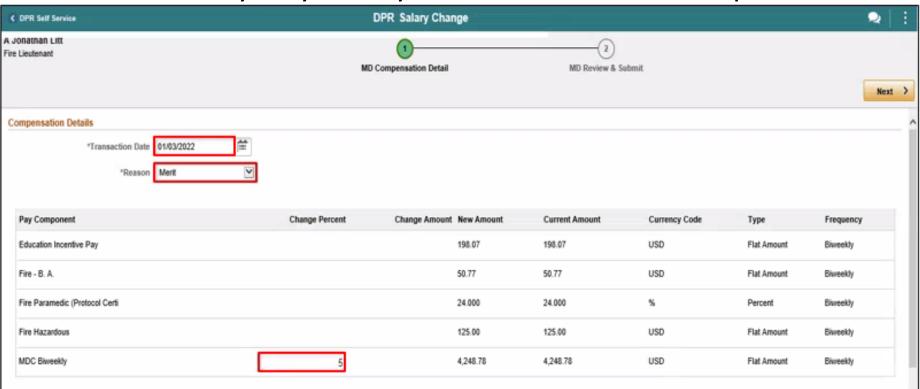

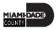

## Lecture 1: Complete Evaluation Continued

- 6. Select the **Calculate Compensation** button.
- 7. Select the **Next** button.

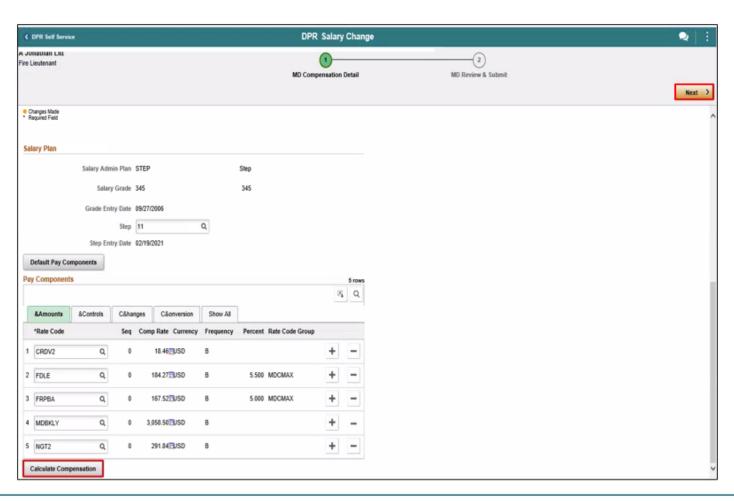

### Lecture 1: Complete Evaluation Continued

- 8. Enter a comment in the **Comments** field.
- 9. Select the **Submit** button.

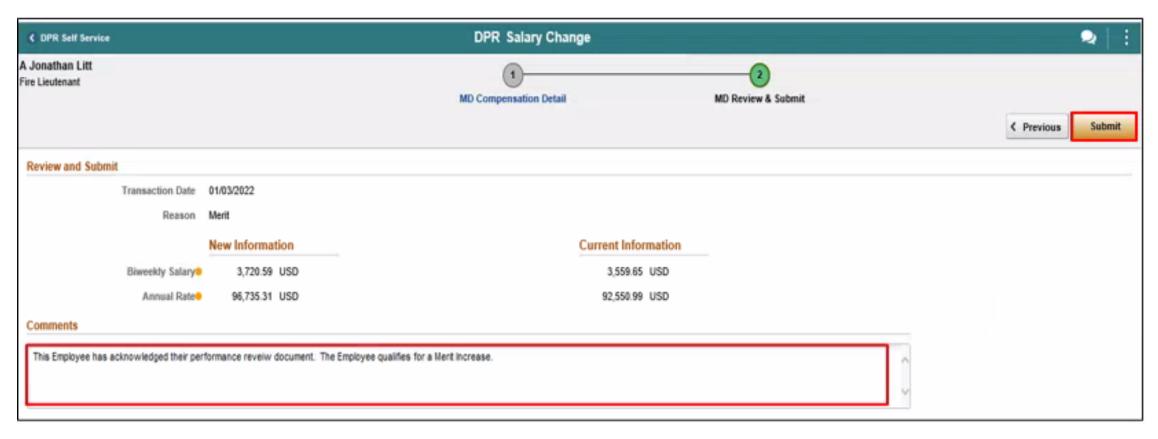

#### Lesson 2: Activities and Exercises

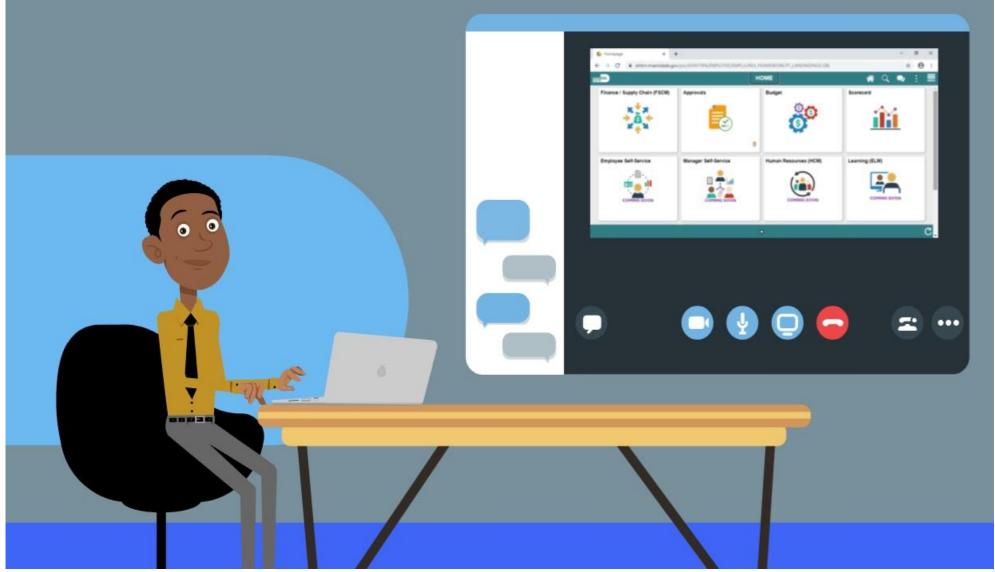

### Lesson 2: Lesson Summary

You have now learned how to:

Complete a Performance Evaluation in INFORMS

#### Lesson 3: Reports and Queries

At the conclusion of this lesson, participants will:

Understand the list of INFORMS reports used by DPRs

### Lesson 3: Reports and Queries (continued)

#### **Late Evaluations Report**

This report documents employee performance evaluation information including days evaluation is overdue.

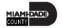

### Lesson 3: Reports and Queries (continued)

#### **Performance Evaluation Completed for Merit Increase Due**

This report helps DPRs determine which completed evaluations are eligible for a merit increase.

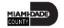

#### Lesson 3: Lesson Summary

You have now learned about Performance Reporting capabilities in INFORMS:

- Late Evaluations
- Performance Evaluation Completed for Merit Increase Due

# Module 3: Course Summary

#### **Module Topics**

**Course Content Summary** 

Additional Training and Job Aids

**Course Summary** 

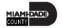

#### **Course Content Summary**

Congratulations on completing the ePerformance Management.

#### You now understand:

- Administrative Tasks (Manually creating documents, Canceling Evaluations, Transferring Evaluations, Re-opening Evaluations)
- Completing evaluation as a DPR (Initiate a Merit Increase)
- Performance Reporting (Late Evaluations, Merit Increase)

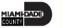

## Additional Training and Job Aids

Users may be eligible to take the following training courses based on their INFORMS roles:

- Time Management
- Personnel Changes
- Recruitment
- Updating Team Information

For additional information, be sure to visit:

www.miamidade.gov/informs

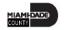

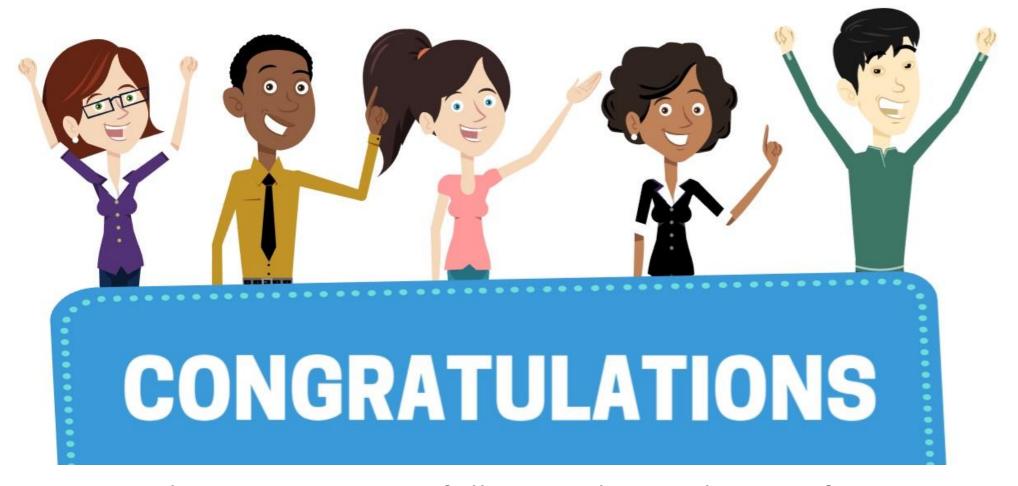

Congratulations on successfully completing the ePerformance Management course!

**DPR 302 – Departmental HR - ePerformance Management (Employee Performance Evaluation)** 

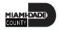